# **Special Services**

- [Special Services Menu](#page-0-0)
- [Runtime Information](#page-1-0)
- [Verify Adabas System Coordinator Client Installation](#page-2-0)
- [Verify Adabas System Coordinator Daemon Installation](#page-2-1)
- [Display Zap Information](#page-2-2)

# <span id="page-0-0"></span>**Special Services Menu**

 **To display the Special Services menu**

• Select service 3 from the main menu.

The following menu will appear:

```
 11:32:43 ***** A D A B A S SYSTEM COORDINATOR 8.1.2 (I002) ***** 2007-08-02
                    - Special Services - C13000M1
 Run-mode: Local 
               Code Service 
               ---- -------------------------------- 
                0 Runtime Information 
                1 Verify System Coordinator Client 
                2 Verify System Coordinator Daemon 
                3 Fix Display 
                . Exit 
               ---- -------------------------------- 
         Code..: Command ==> 
Enter-PF1---PF2---PF3---PF4---PF5---PF6---PF7---PF8---PF9---PF10--PF11--PF12---
     Help Exit Menu
```
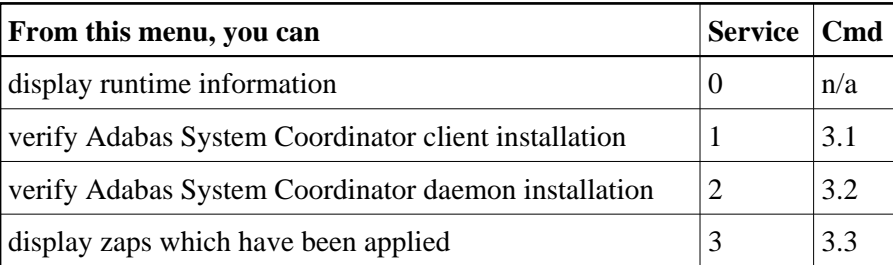

## <span id="page-1-0"></span>**Runtime Information**

**To display runtime information** 

• Select option 0 from Special Services menu.

```
11:44:31 ***** A D A B A S SYSTEM COORDINATOR 8.1.2 (I002) ***** 2007-08-02
                     - Runtime Information - C13002M1
 Run-mode: Local
 Job Name : UKSJU Job Number : U43147 Job Type: TSO
 Group Name: n/a Service Name: n/a
 Configuration File Database File Router
       Primary: 135 157 254
         Alternate: 
                   Response code.....: 0 Subcode: 0<br>Retry setting.....: 1000 Current: 0
                   Retry setting.....: 1000
                     SF148.............: Continue 
 Critical Products: AVI
 Active Products : ATM AFP AVI
Threads: 1 Recoveries: 0 Sessions: 3
 Inactivity Timeout Limit...................: 1800______ S (S/M/H/D)
 Command ==>
Enter-PF1---PF2---PF3---PF4---PF5---PF6---PF7---PF8---PF9---PF10--PF11--PF12---
     Help Refr Upd Menu
```
The screen shows:

- $\circ$  Information about the current job and whether it is running in daemon mode
- $\circ$  The primary and alternate configuration files in use. If the configuration file has not yet been accessed successfully and SF148 is set to "Continue", PF11 is named Retry and can be used to force another attempt to access the configuration file (for example, after the database has been started).
- Which products are defined as critical for this client job
- Which products are currently active in this client job
- The number of active threads, thread recoveries and active sessions
- The current timeout settings for this client job. You can change these dynamically by entering a new value and pressing PF5.

# <span id="page-2-0"></span>**Verify Adabas System Coordinator Client Installation**

This function can be used to verify the successful installation of an Adabas System Coordinator client.

#### <span id="page-2-1"></span>**Verify Adabas System Coordinator Daemon Installation**

This function can be used to verify the successful installation of an Adabas System Coordinator daemon.

#### <span id="page-2-2"></span>**Display Zap Information**

- **To display the zap Information**
	- Select option 3 from Special Services menu.

```
09:44:17 ***** A D A B A S SYSTEM COORDINATOR 8.1.2 (I002) ***** 2007-08-10
                         - Display Applied Zaps - C13300M1 
 Version: COR 8.1.2 Assembly Date: 26/01/07 Build: 0000 
 001 002 003 004 --- 006 007 008 009 010 011 012 013 --- --- ---
--- --- --- --- --- --- --- --- --- --- --- --- --- --- --- --- --- --- ---
--- --- --- --- --- --- --- --- --- --- --- --- --- --- --- --- --- --- --- ---
--- --- --- --- --- --- --- --- --- --- --- --- --- --- --- --- --- --- ---
--- --- --- --- --- --- --- --- --- --- --- --- --- --- --- --- --- --- ---
--- --- --- --- --- --- --- --- --- --- --- --- --- --- --- --- --- --- ---
--- --- --- --- --- --- --- --- --- --- --- --- --- --- --- --- --- --- ---
--- --- --- --- --- --- --- --- --- --- --- --- --- --- --- --- --- --- --- ---
--- --- --- --- --- --- --- --- --- --- --- --- --- --- --- --- --- --- ---
--- --- --- --- --- --- --- --- --- --- --- --- --- --- --- --- --- --- ---
--- --- --- --- --- --- --- --- --- --- --- --- --- --- --- --- --- --- ---
--- --- --- --- --- --- --- --- --- --- --- --- --- --- --- --- --- --- ---
--- --- --- --- --- --- --- --- --- --- --- --- --- --- --- --- --- --- --- ---
--- --- --- --- --- --- --- --- --- --- --- --- --- --- --- --- --- --- ---
--- --- --- --- --- --- --- --- --- --- --- --- --- --- --- --- --- --- ---
                                             Node/Database ID: _____ 
 Command ==> 
Enter-PF1---PF2---PF3---PF4---PF5---PF6---PF7---PF8---PF9---PF10--PF11--PF12---
Exit Menu
```
Initially the screen will show all zaps applied to the Adabas System Coordinator kernel (CORKRN) in the client environment.

Enter a coordinator daemon node id or database id to display the zaps applied to the Adabas System Coordinator kernel in use by that daemon or database.